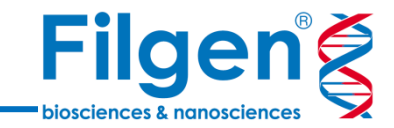

# **無料ゲノムブラウザーを用いた 遺伝子変異解析**

フィルジェン株式会社 バイオインフォマティクス部 (biosupport@filgen.jp)

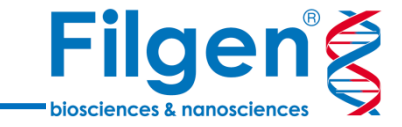

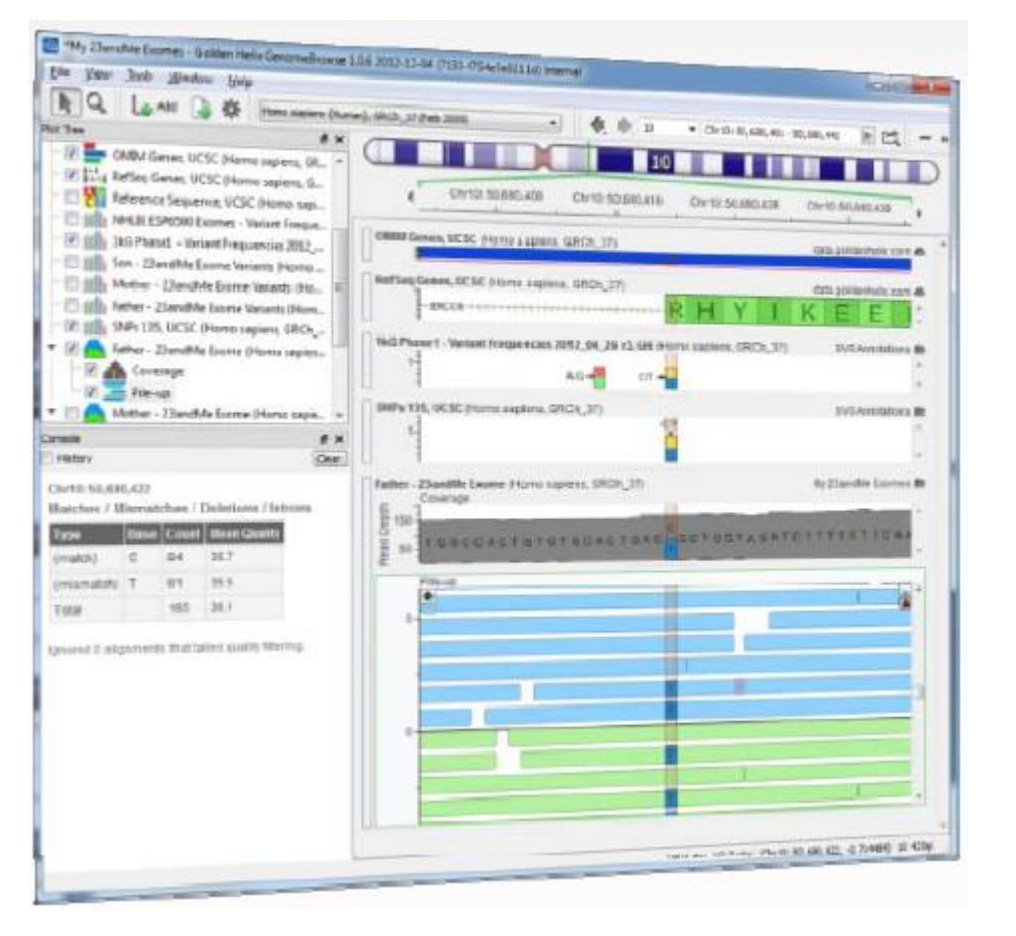

**はじめに**

- 次世代シークエンサーより得られたシークエン スデータのクオリティチェックやビジュアライゼー ションには、ゲノムブラウザーが用いられる
- Golden Helix社がアカデミックフリーで配布 している高機能なゲノムブラウザー GenomeBrowse®を使用することにより、 シークエンスデータや遺伝子変異データのク オリティチェックやビジュアライゼーション、さらに 変異の各種データベースへの照合を容易に 実行することができる

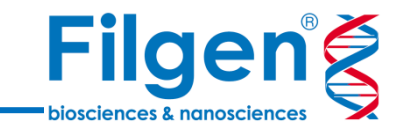

- Golden Helix社が無料で配布しているゲノムブラウザーソフトウェア
- 次世代シークエンサーのデータ解析パイプラインより出力されたVCFファイルやBAMファイルを、 ドラッグアンドドロップで表示可能
- データベースマネージャーより、キュレーション済みの様々なデータベースをワンクリックでダウンロ ードし、アノテーションとして表示が可能

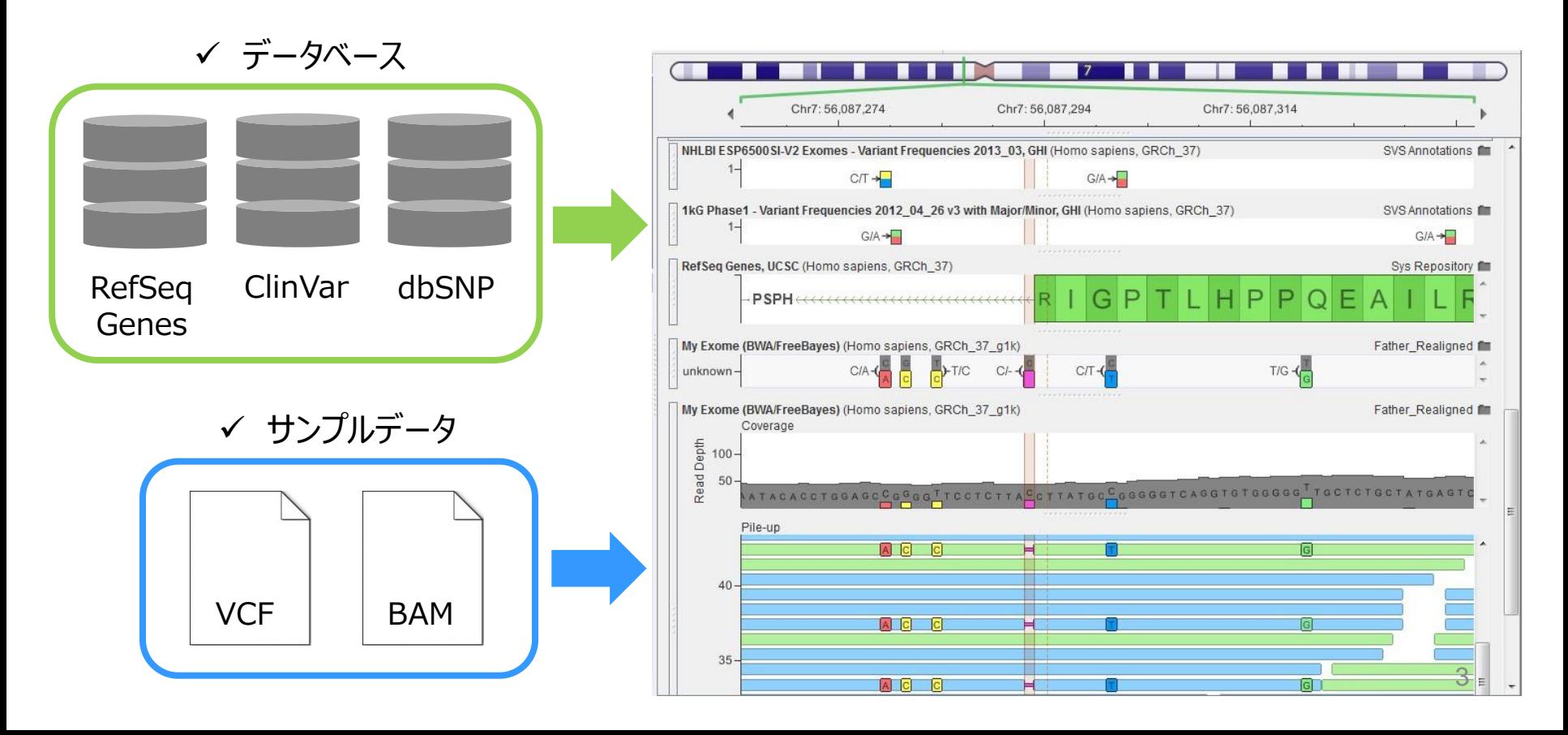

### **VCFファイルプロット**

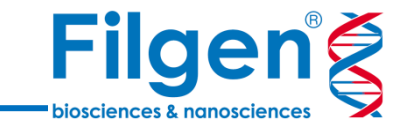

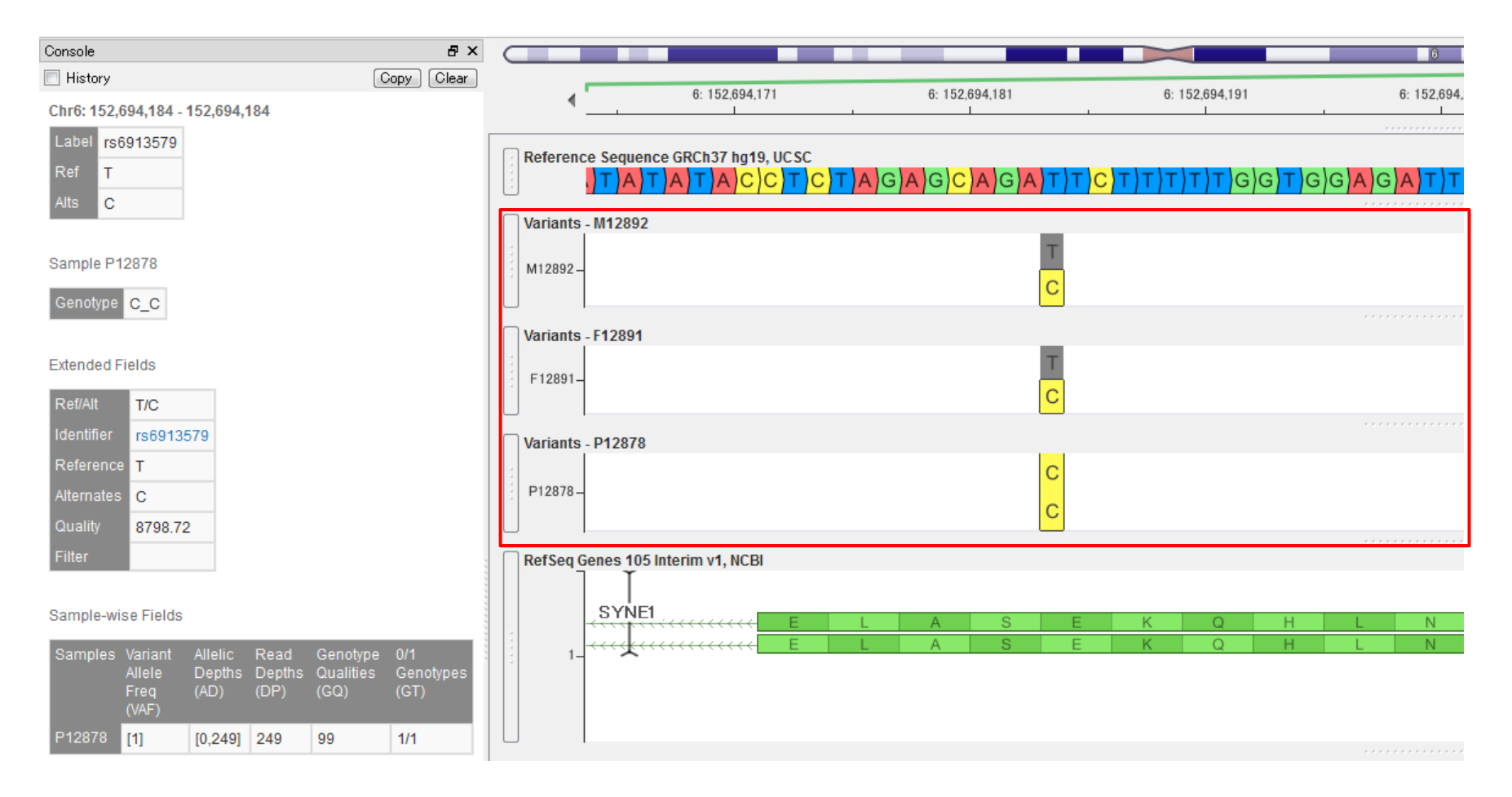

- VCFファイルに含まれるアリル情報をプロットし、またコンソールにてアリル頻度やリード深度などの詳細情報 を確認
- 複数のVCFファイルを並べてプロットし、サンプル間の比較を行うことも可能

### **BAMファイルプロット**

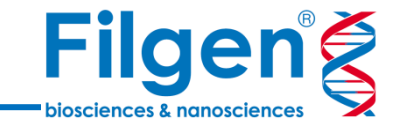

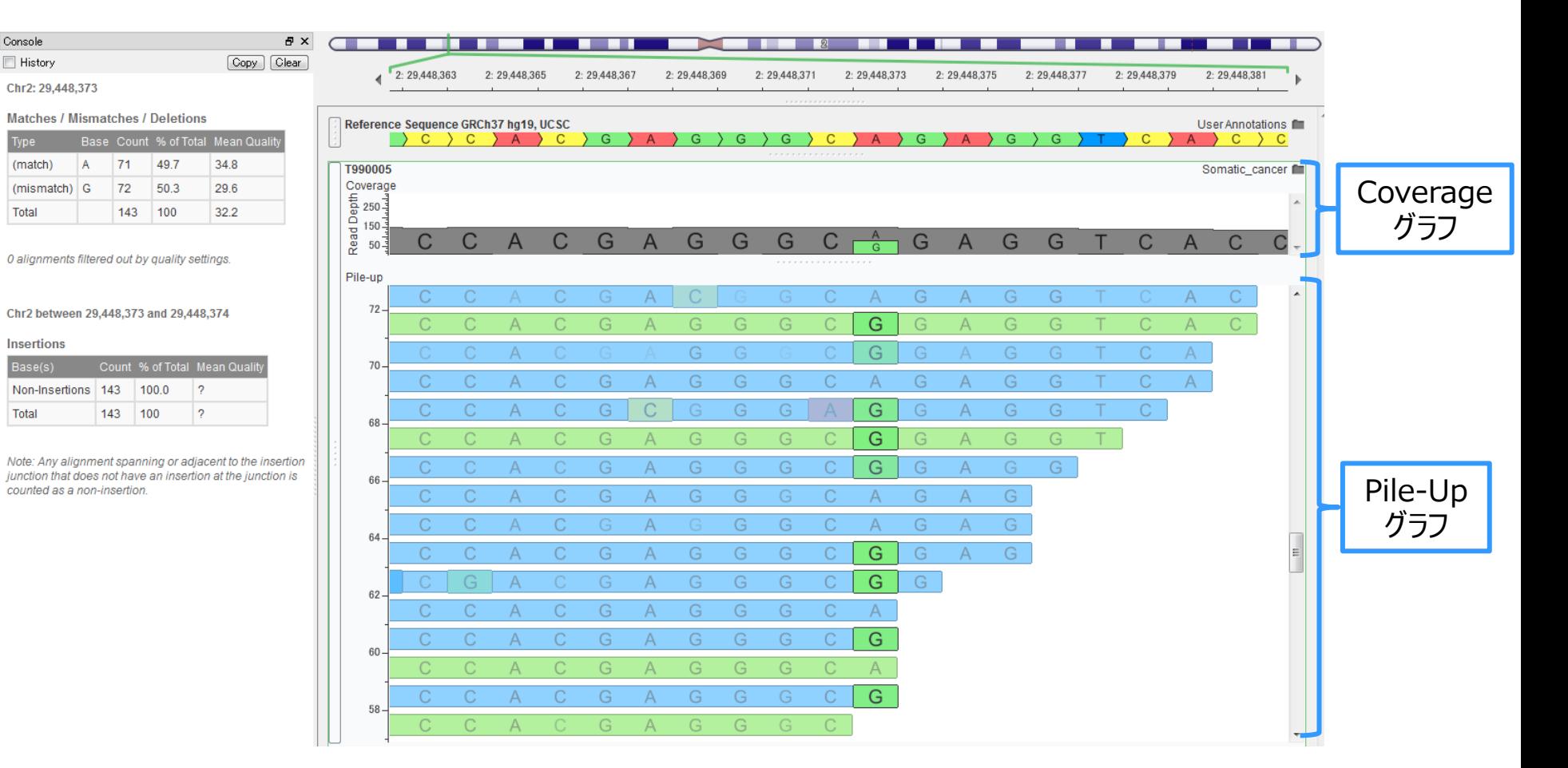

- BAMファイルプロットでは、アライメントされた全リード配列をそのまま表示するPile-Upグラフと、各アリルの 頻度をまとめたCoverageグラフの2種類が表示される
- Coverageグラフをクリックすると、クリックしたゲノム上の位置にアライメントされた全リード配列のアリル別の 集計データが表示される

## **BAMファイルプロット**

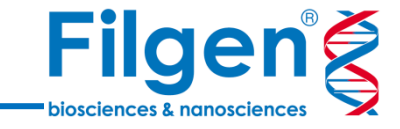

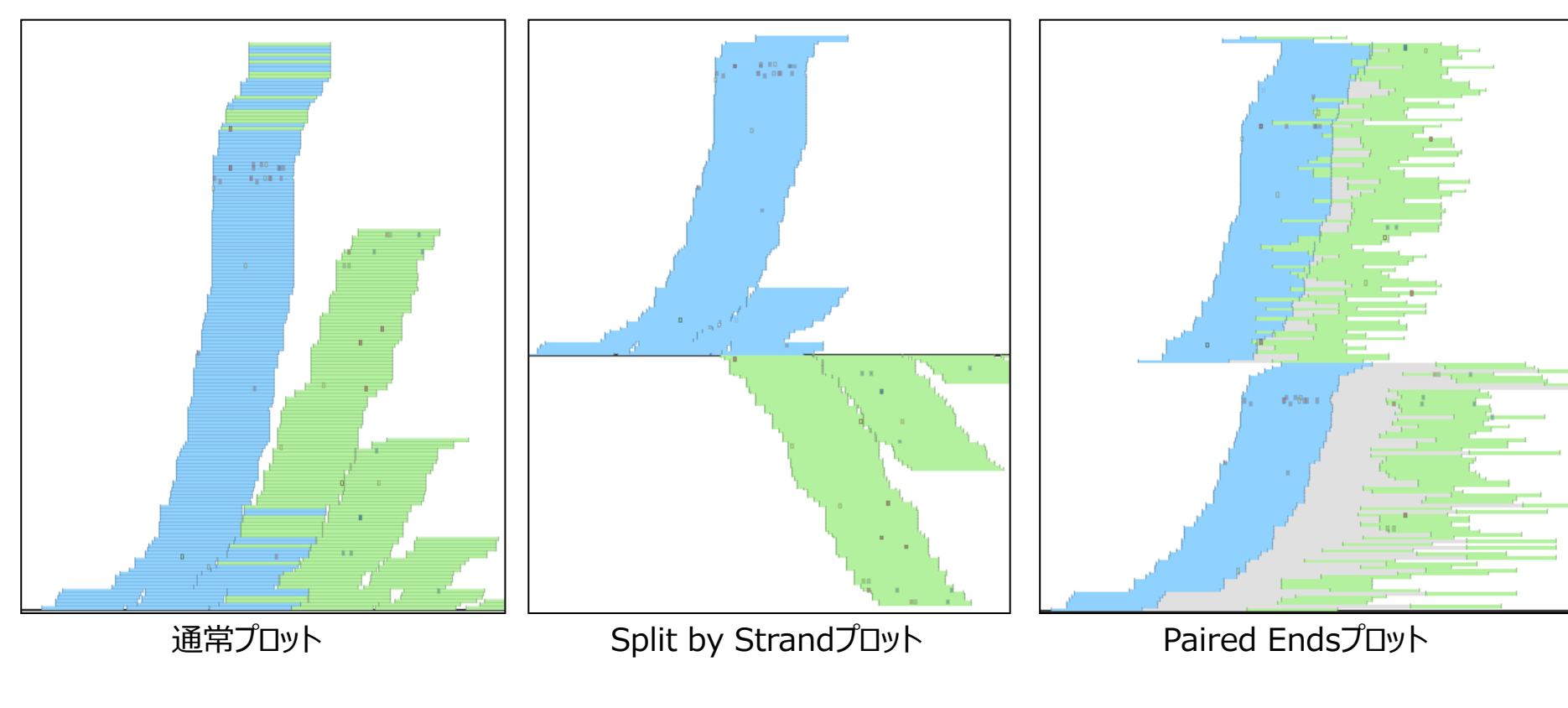

Display Filter Layout **V** Chromosome Shading Background Emphasize: O Mismatches Strand Above Axis Stack: Split By Strand Raired Ends Per-base Quality Shading  $Y - Range: 0 - 170.1$  $\blacktriangleright$ Manual Hold Fit Data Auto

- Pile-Upグラフは、リード配列の表示形式を3タイプに切り替えることが可能
- 変異などの参照ゲノム配列とのミスマッチや、リード配列のクオリティーに基づ いた表示を行うことで、変異やシークエンス結果のクオリティーチェックに活用 できる

### **Data Source Library**

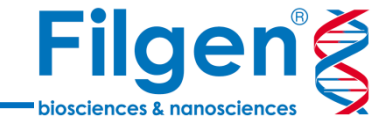

<sup>\*</sup>Project - Golden

Plot

File

View Tools

 $\circ$ 

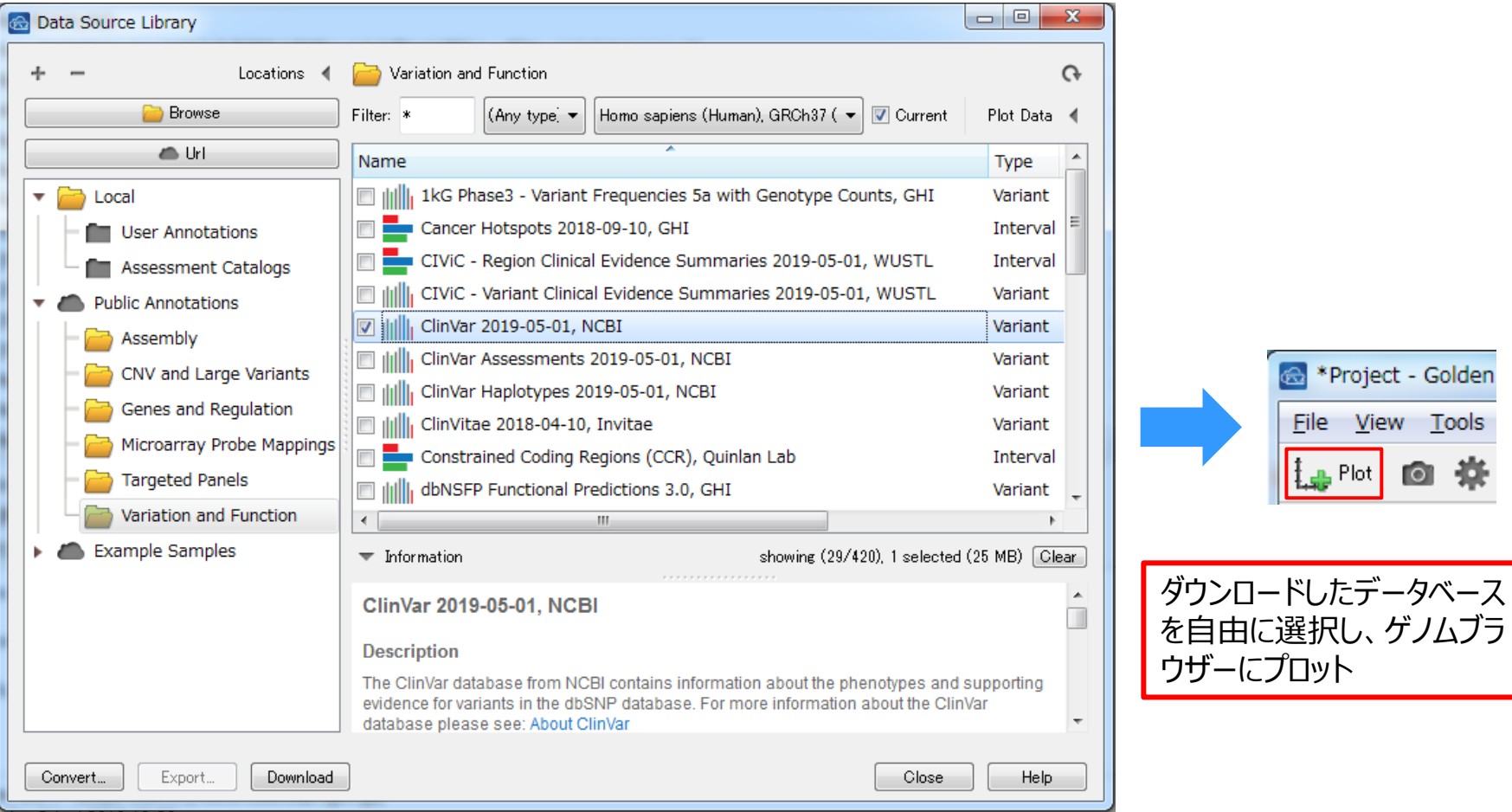

- Golden Helix社によってデータの精査・メンテナンスが行われている各種アノテーションリソースを、 Data Source Libraryより自由にダウンロードし、ゲノムブラウザーにプロット
- 日本人変異データベースHGVDなどのカスタムアノテーションデータをインポートし、アノテーションリソース として使用が可能

### **アノテーションリソース**

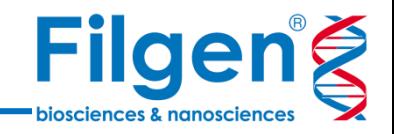

#### **Assemblies**

- GRCh 37 (hg19)
- GRCh 38 (hg38)

#### **Genes**

- RefSeq
- **Fnsembl**

#### **Cancer Annotations**

- CIViC
- Cancer Hotspots
- ICGC Simple Somatic Mutations
- TCGA Variants
- MSK Impact

#### **Functional Annotations**

#### **Clinical Annotations**

- ClinVar
- GWAS Catalog
- dbNSFP (SIFT, PolyPhen, MutationTaster...)

#### **Population Catalogs**

- dbSNP
- 1000 Genome
- NHLBI 6500 Exomes
- ExAC Variant
- gnomAD Exomes
- TOPMed

#### **Targeted Panels**

- **TruSight**
- Ion AmpliSeq

#### 13: 32.929.380 13: 32.929.385 13: 32.929.390 13: 32.929.395 13: 32.929.400 Reference Sequence GRCh37 hg19, UCSC **User Annotations** Variants - Sample1\_Variants Cancer data fill C Sample1\_Variants  $\overline{C}$ ClinVar 2019-05-01, NCBI User Annotations <sup>11</sup> BROA2  $2$  BRCA2 BRCA2-⊢BRCA2 ⊢BRCA2  $BROA2 \rightarrow$ BRCA2 BRCA2 -BRCA2 BRCA2→ -BRCA2 BRCA2 BRCA<sub>2</sub> BRCA2 User Annotations dbNSFP Functional Predictions 3.0, GHI gnomAD Exomes Variant Frequencies 2.0.1 v2, BROAD User Annotations <sup>m</sup>  $C/G$ .  $C/T \rightarrow$ T/C.  $A/C \rightarrow$ RefSeq Genes 105 Interim v1, NCBI User Annotations  $\mathsf A$ А **BRCA2**

### **アノテーションの詳細**

٠

E

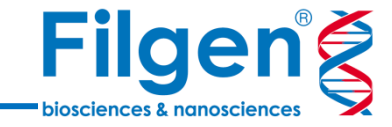

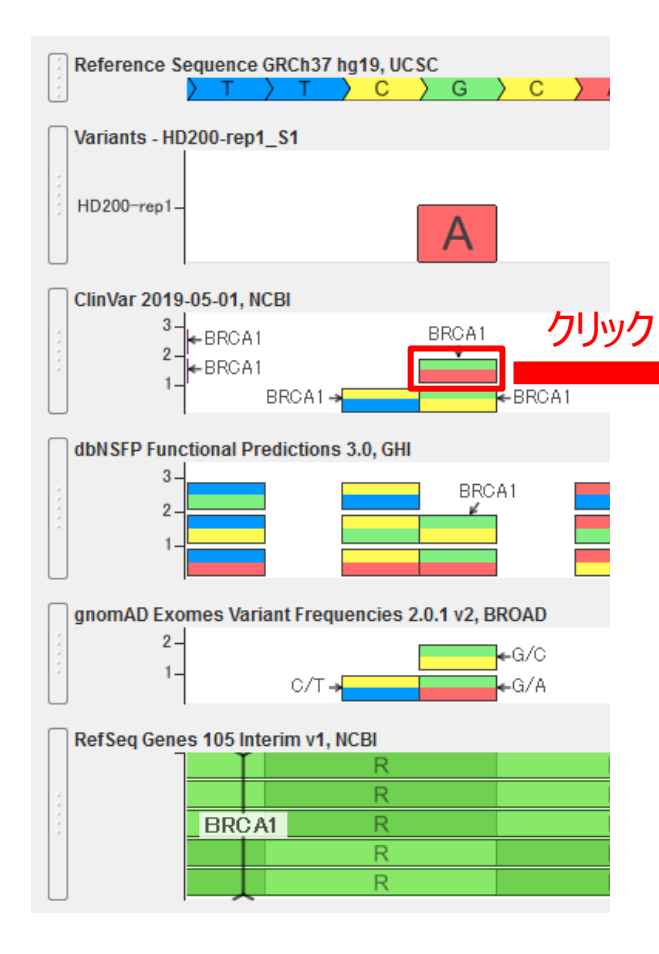

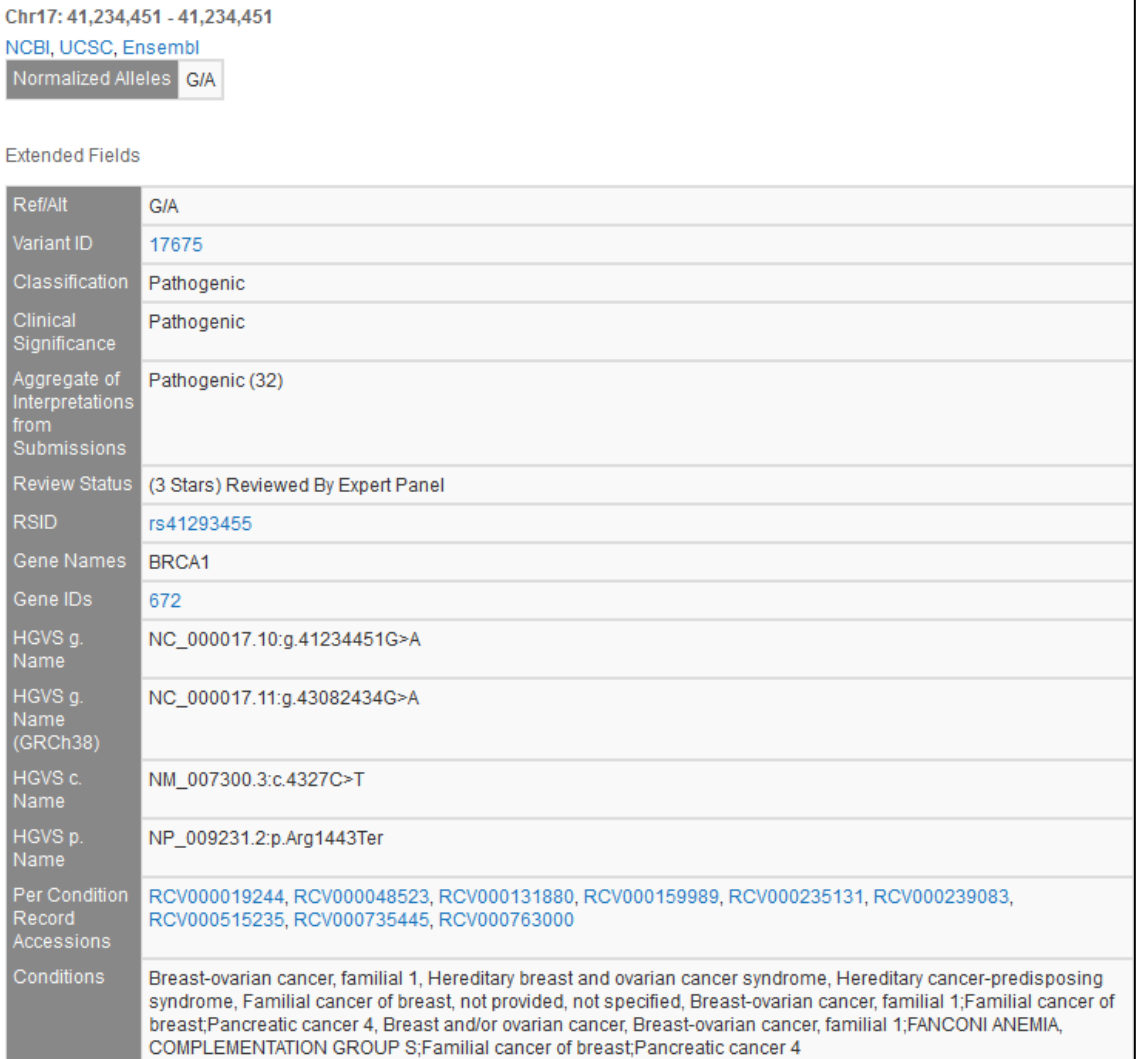

ゲノムブラウザー上でプロットをクリックすると、コンソールに各プロットの詳細が表示される

### **Feature List**

**Filgeng** biosciences & nanosciences

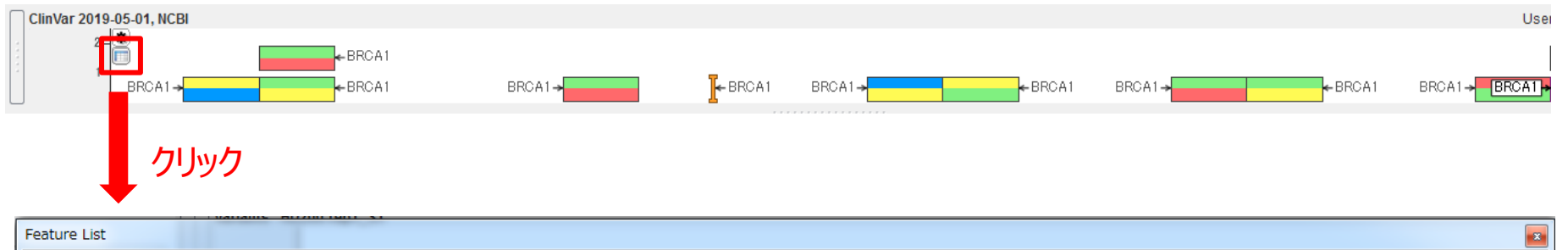

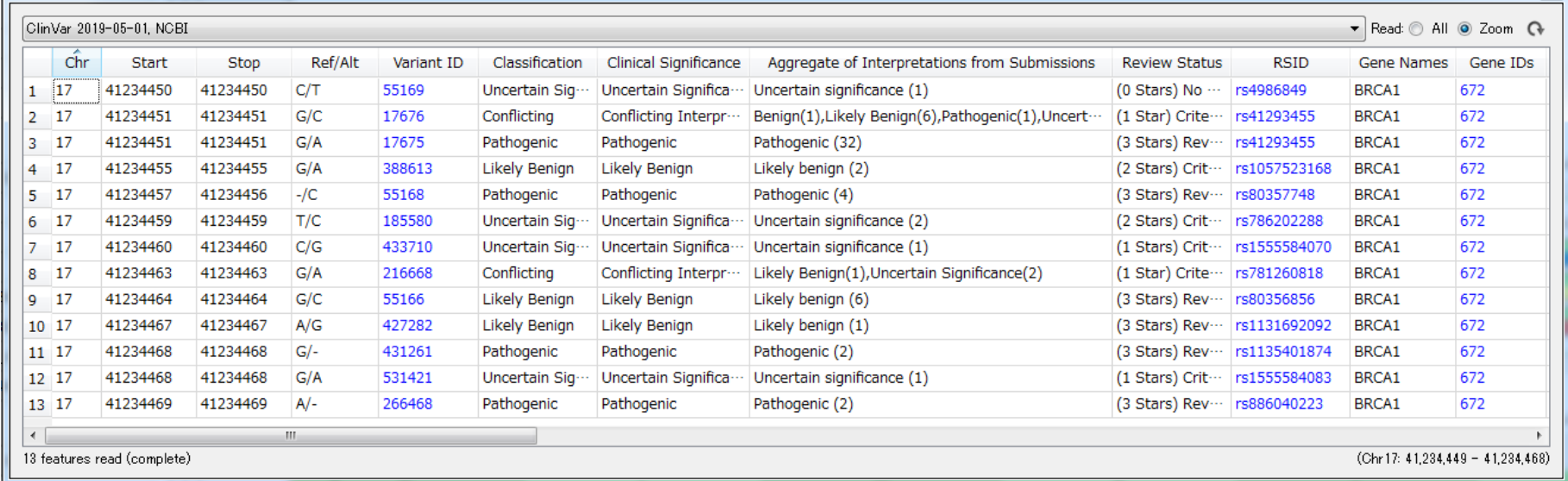

- 複数のプロットの詳細をまとめて確認したい場合は、各リソースのFeature Listアイコンをクリックすると、 テーブル形式で表示が可能
- テーブル上の任意の行をクリックすると、自動的にゲノムブラウザー上の該当位置にジャンプする

### **ラベル表示の変更**

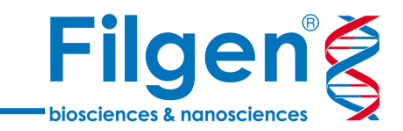

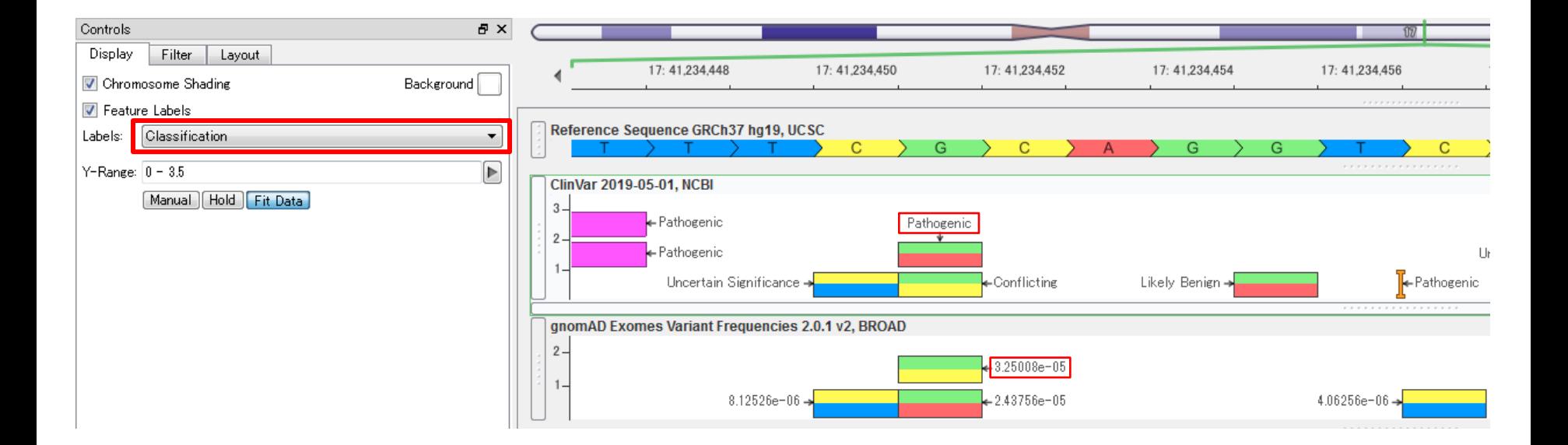

- 各リソースのプロットラベルは、コンソールより表示フィールドの選択が可能
- その他、プロットするデータの選択フィルターや、レイアウトの編集など、ゲノムブラウザー上での表示設定を、 任意に変更することが可能

**デモンストレーション**

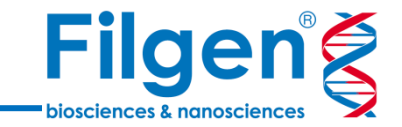

**解析サンプル:**腫瘍細胞と正常細胞のペアサンプル

#### **解析に用いるデータファイル:**各サンプルのVCFファイル、BAMファイル

**解析の目的:**がん遺伝子における体細胞変異の抽出と、臨床アノテーションの確認

胃腺がん患者の腫瘍細胞サンプルと正常細胞サンプルのゲノムシークエンスより取得したVCF ファイルとBAMファイルを使用し、特定のがん遺伝子の体細胞変異の抽出とクオリティチェックを 行い、さらにデータベースに照合することで、病原性の有無や抗がん剤情報といった、臨床アノ テーションの確認を行う。

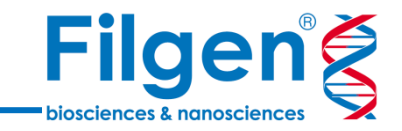

#### **手順1:**VCF, BAMファイルの取り込み

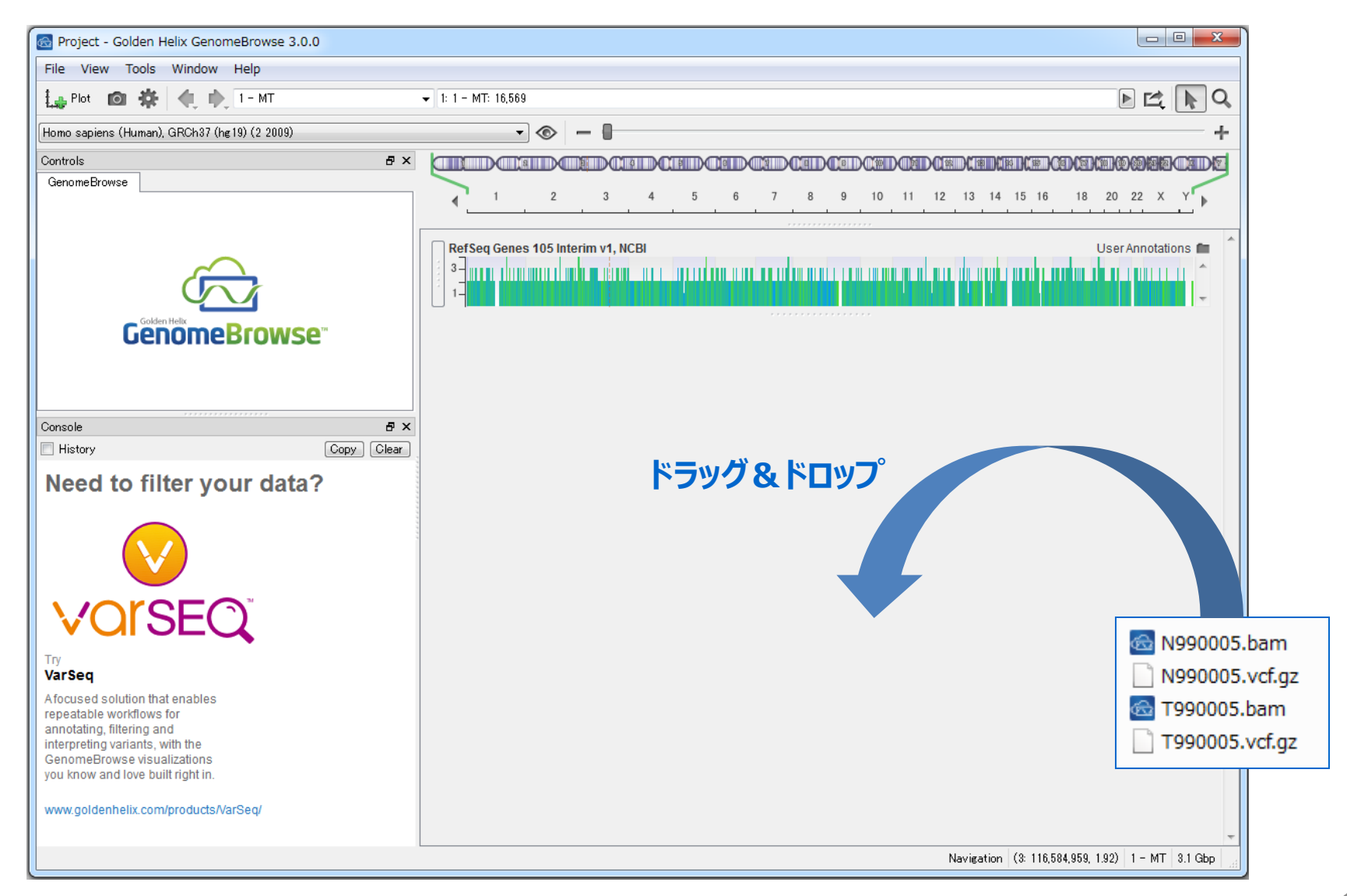

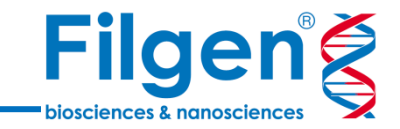

#### **手順2:**ターゲットとする遺伝子名の検索

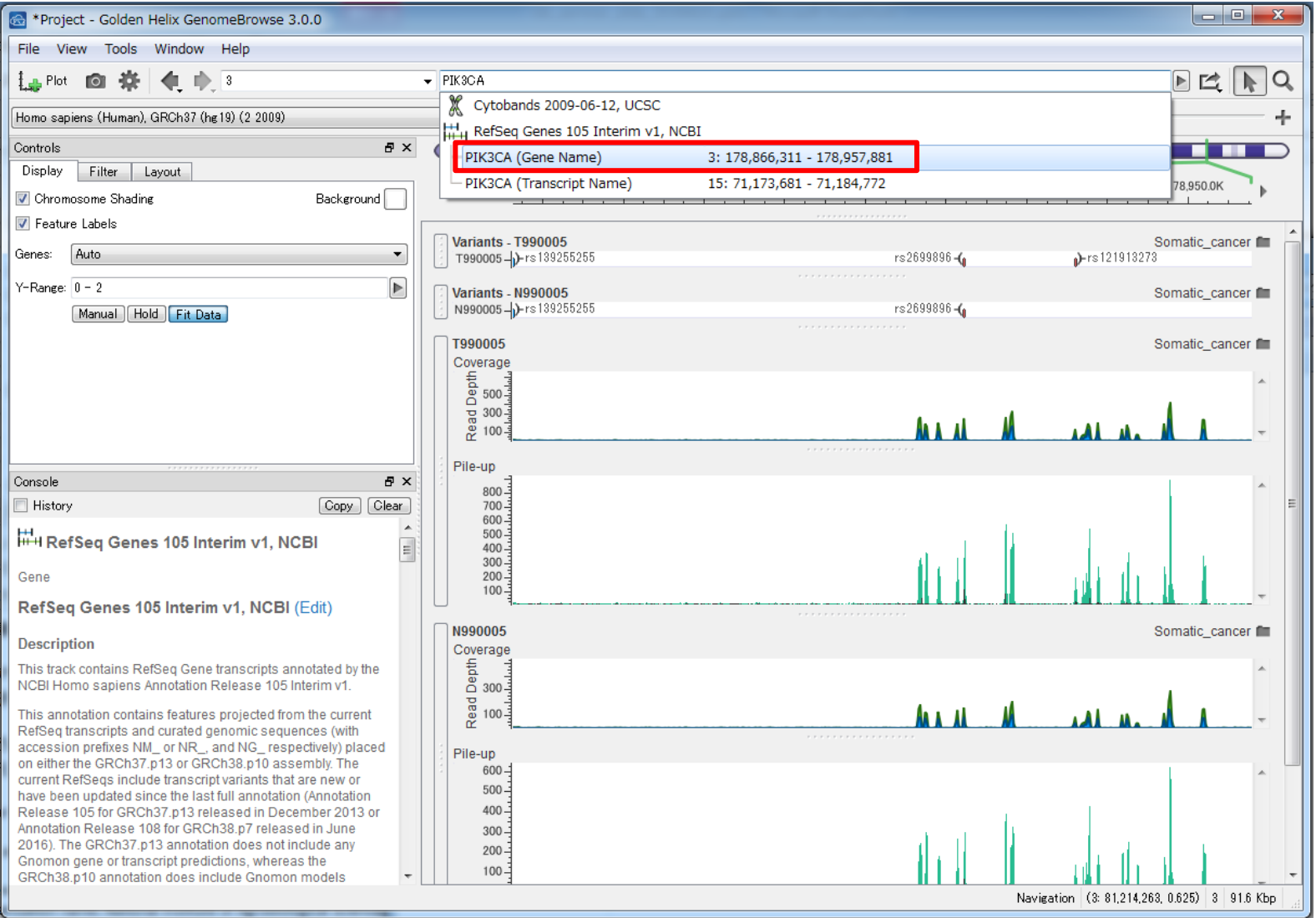

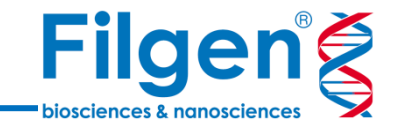

### **手順3:**腫瘍サンプルと正常サンプルの比較による、体細胞変異の探索

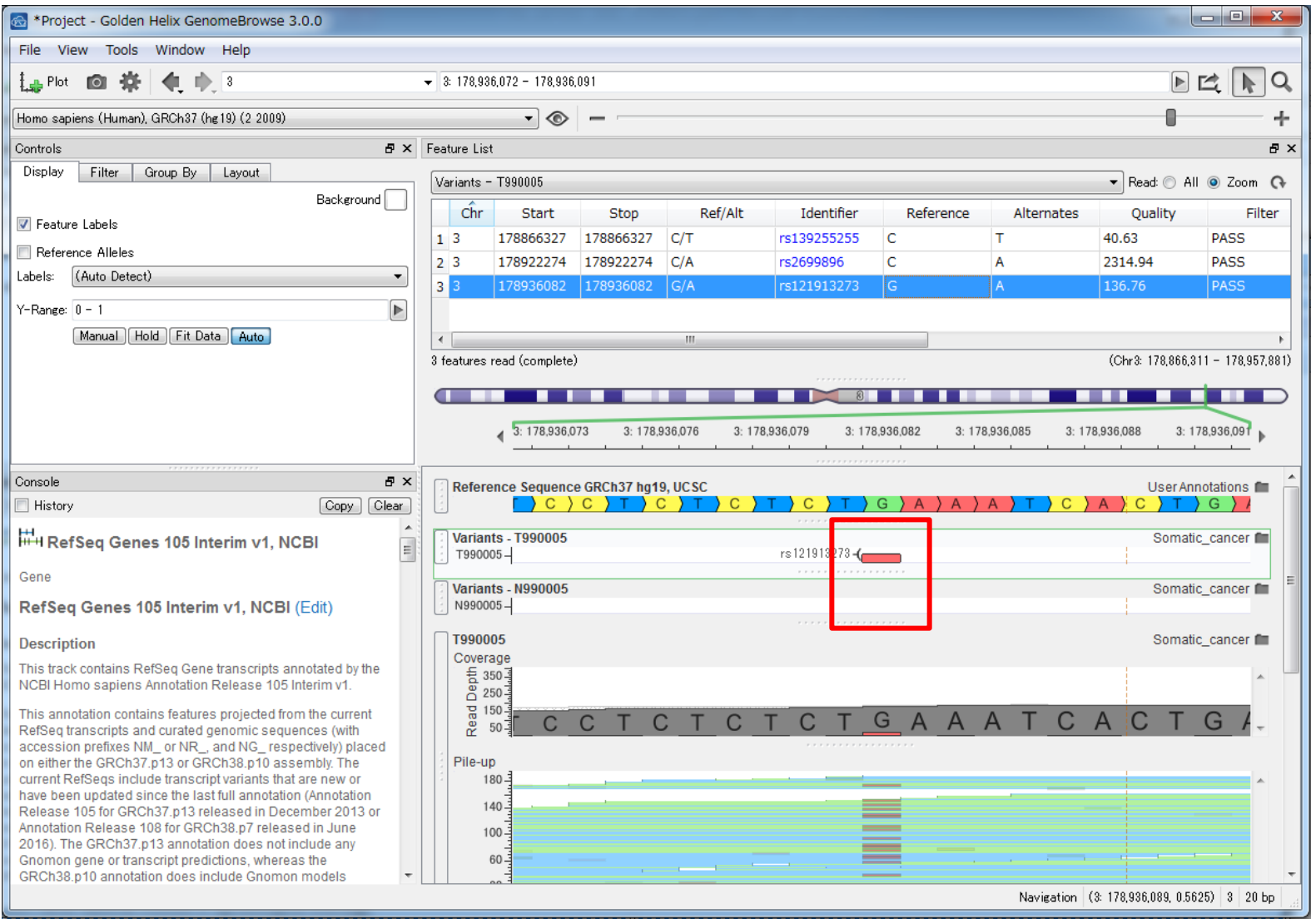

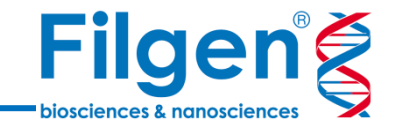

### **手順4:**BAMファイルプロットによる、検出変異のクオリティー確認

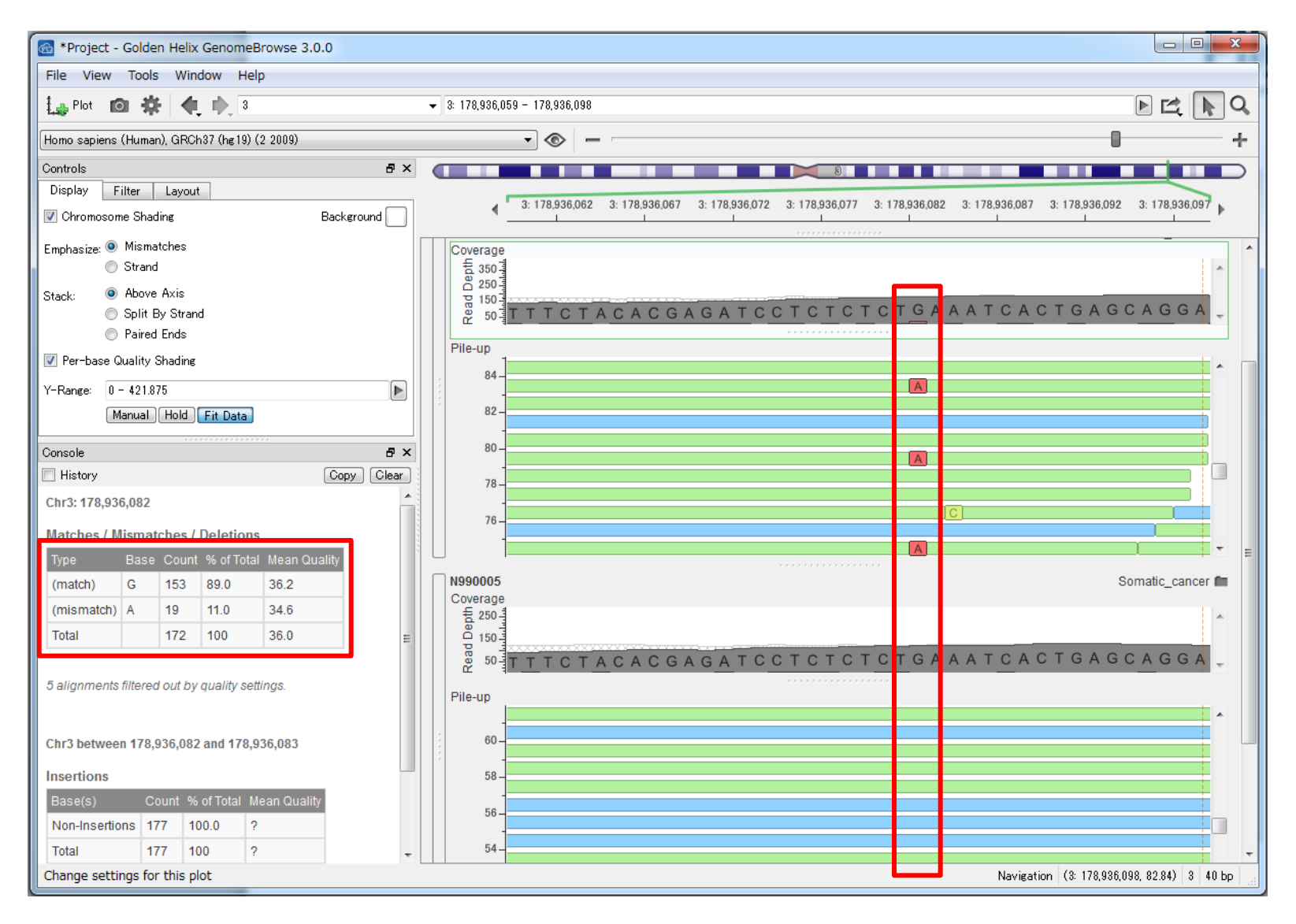

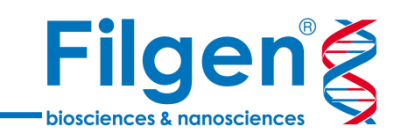

#### **手順5:**アノテーションリソースのプロット

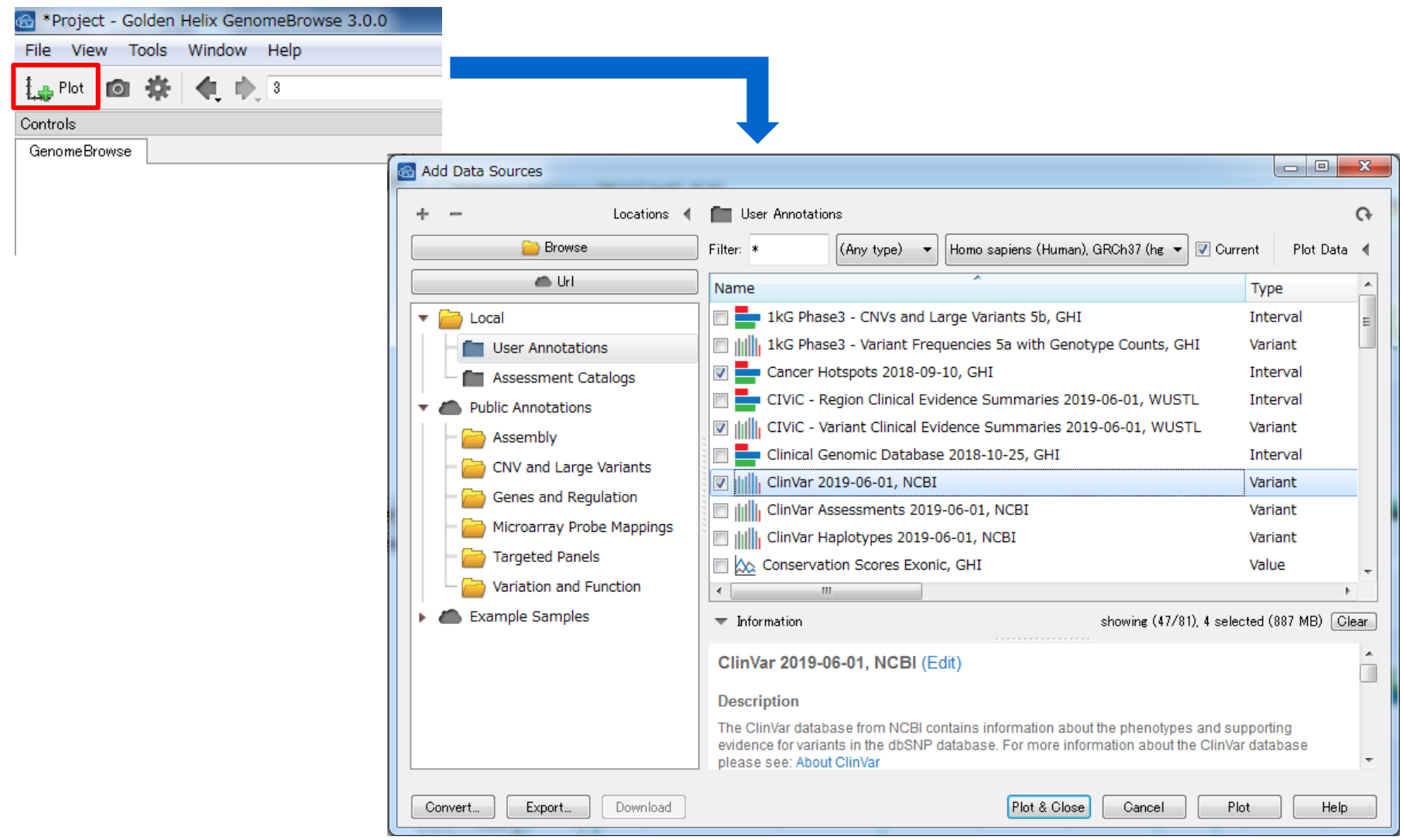

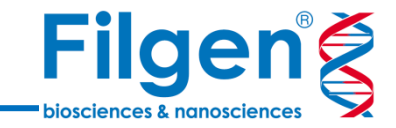

#### **手順6:**アノテーションリソースのプロットラベルを変更

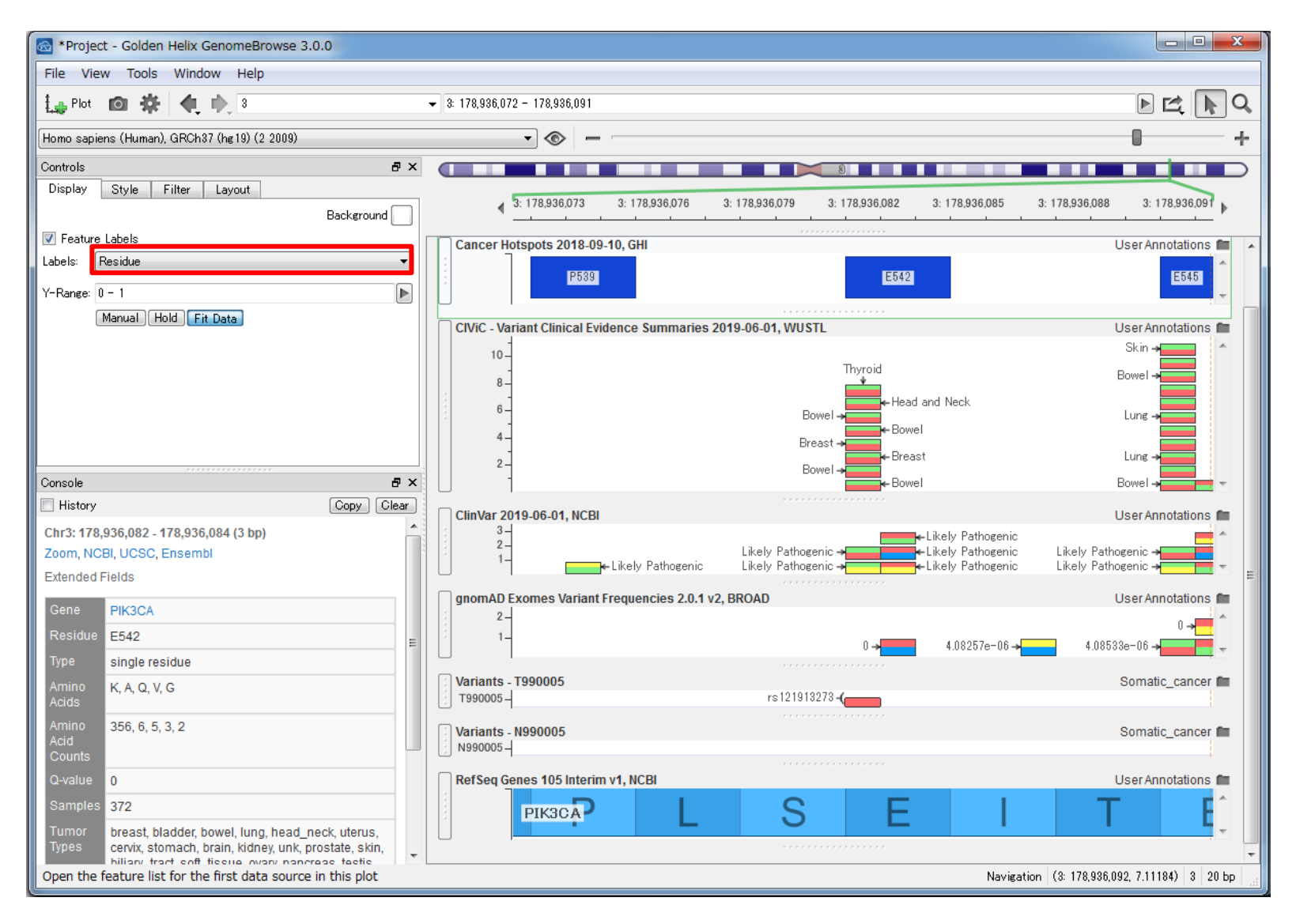

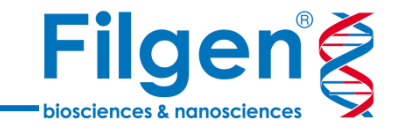

#### **手順7:**体細胞変異の臨床アノテーションを確認

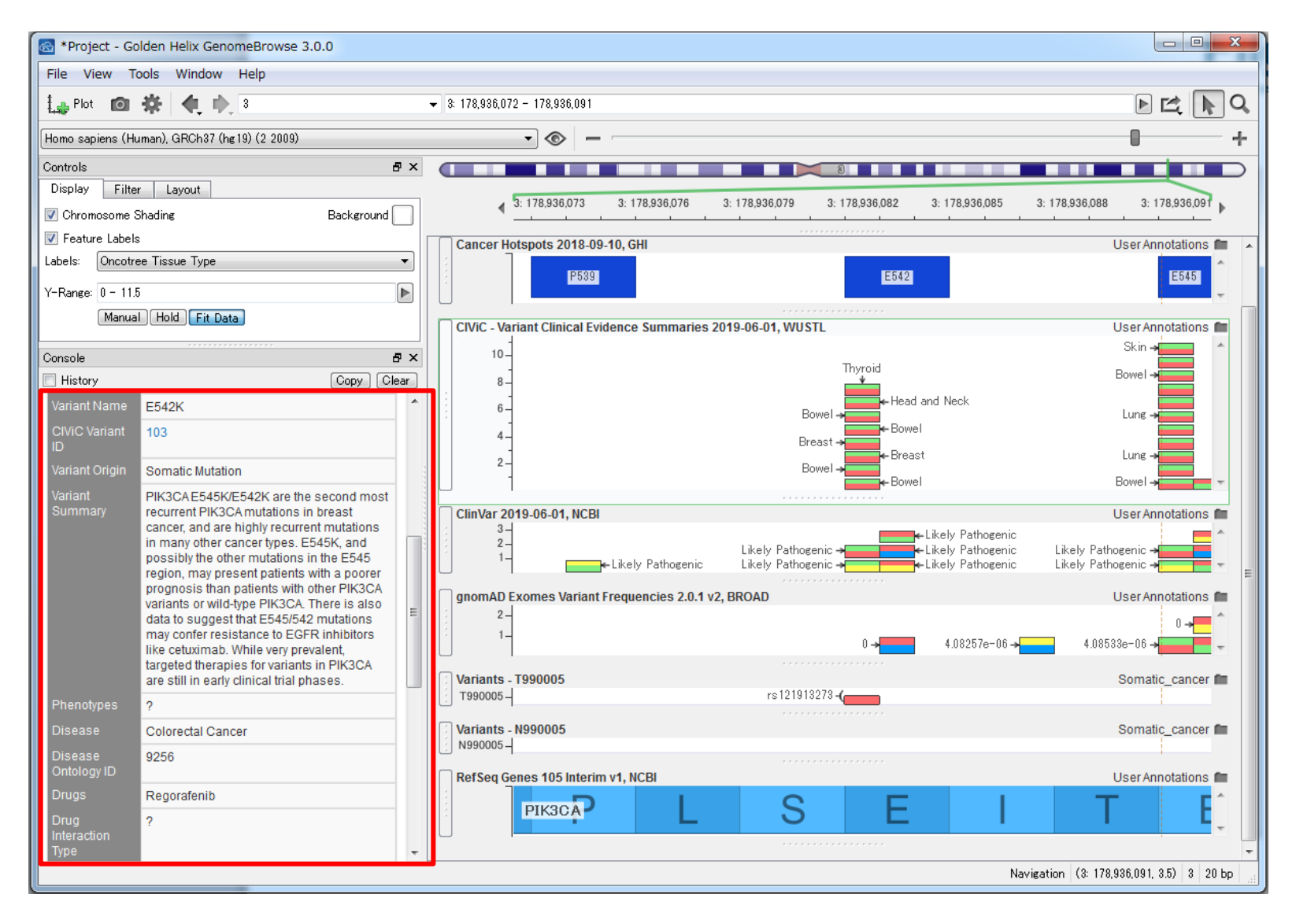

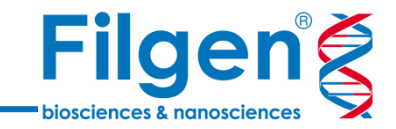

GenomeBrowse®ダウンロード:

http://goldenhelix.com/products/GenomeBrowse/index.html#download

お問い合わせ先:フィルジェン株式会社 TEL: 052-624-4388  $(9:00 \sim 18:00)$ FAX: 052-624-4389 E-mail: biosupport@filgen.jp